### StitchSketch 101 Transferring a Chart

Copyright ©2012 Keiji Ikuta / Mozusystems, LLC

#### Using iTunes

Connect your device to PC/Mac, and use iTunes to transfer chart files.

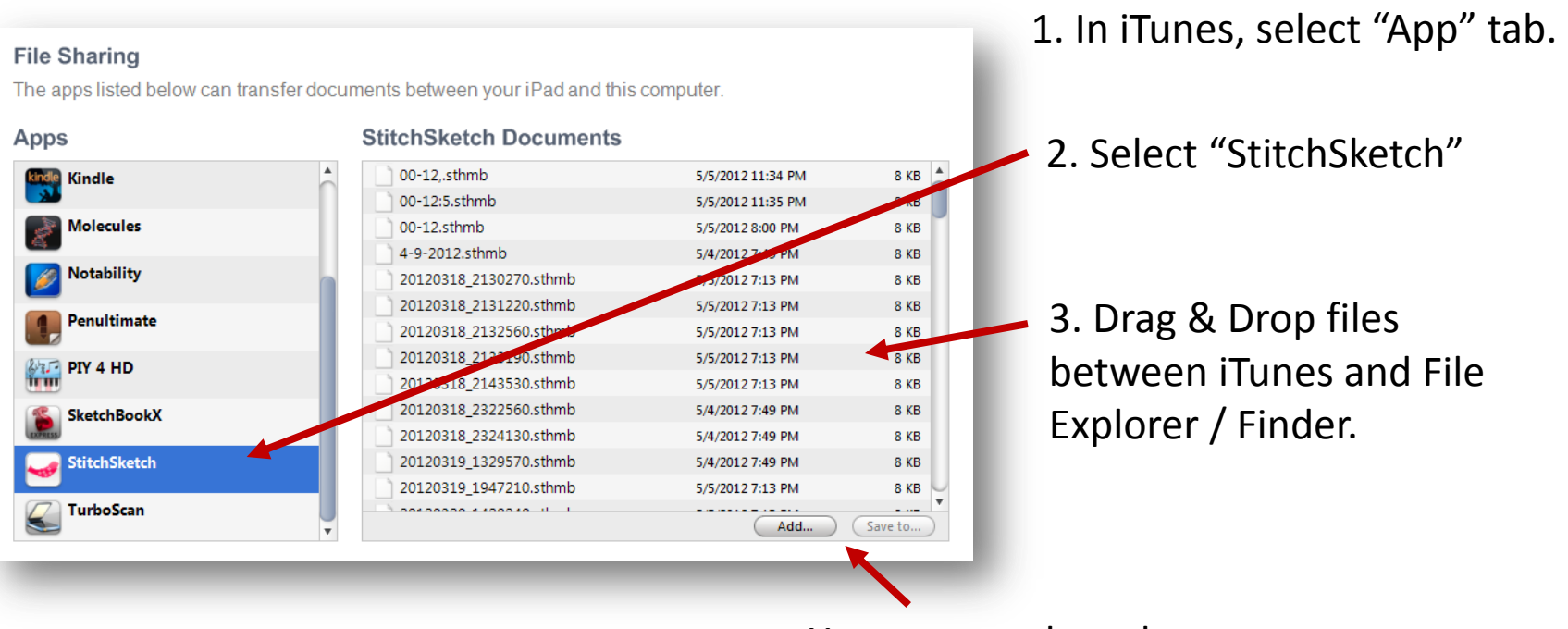

You can use these buttons too.

### E-mailing a chart  $(1/3)$

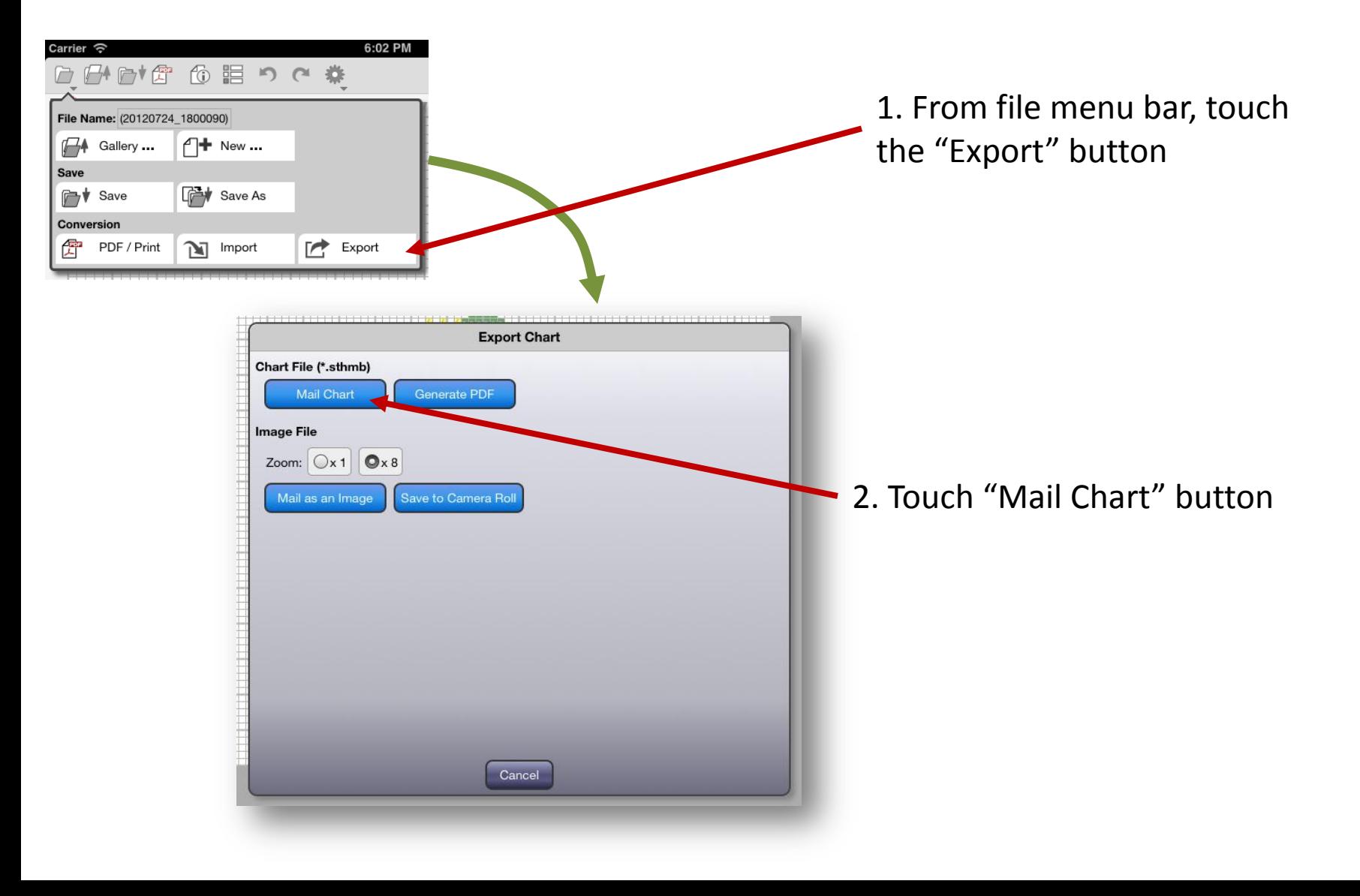

# E-mailing a chart (2/3)

When you touch "Mail Chart" button, a standard email client application is launched, and a email draft is created with a chart file attached.

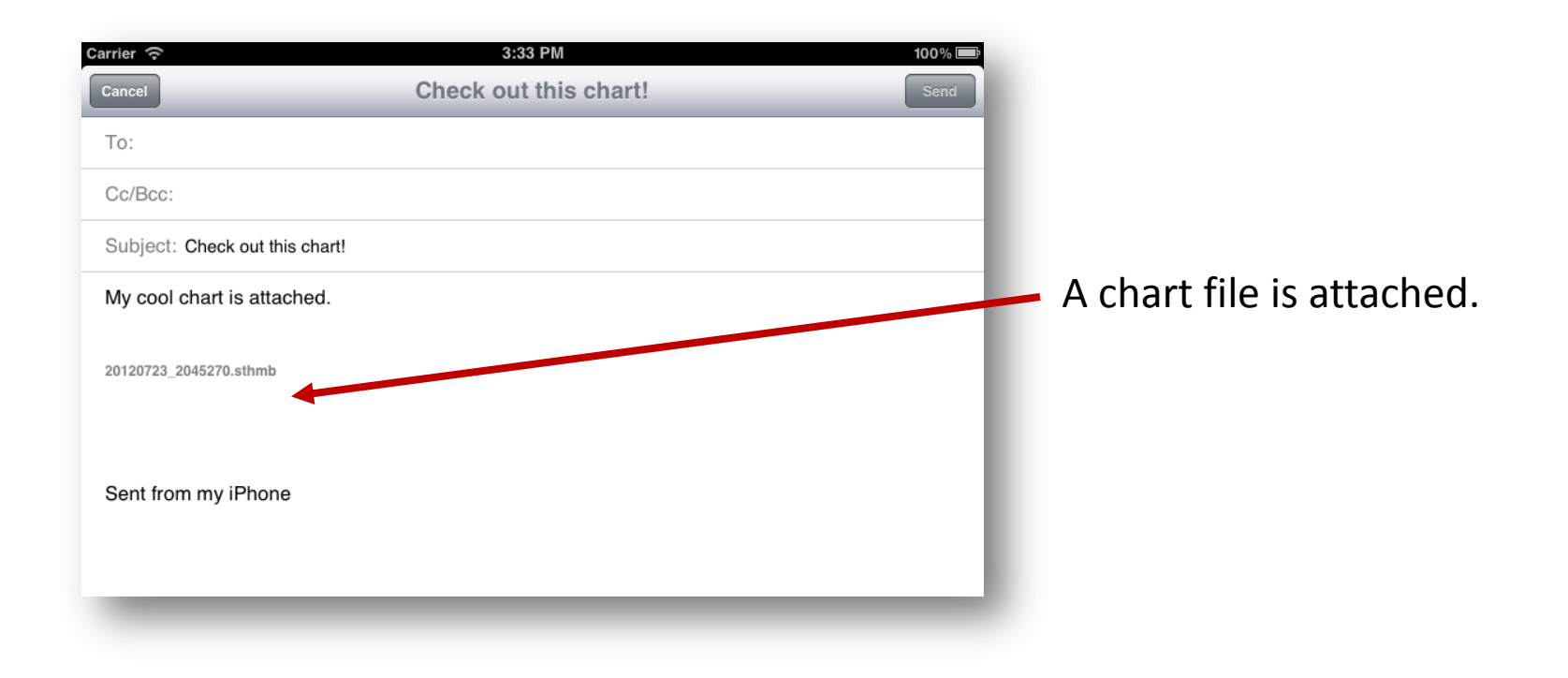

### E-mailing a chart (3/3)

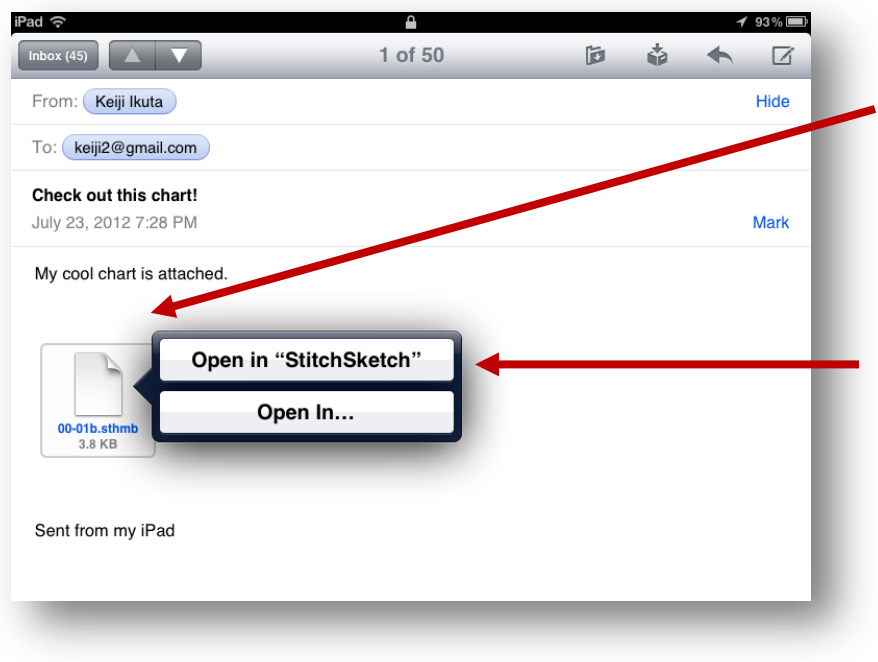

When you have received a StichSketch chart file as an attachment, just touch it.

Choose "Open in StitchSketch" to open it in StitchSketch

#### Downloading from a Web site

You can open a URL to

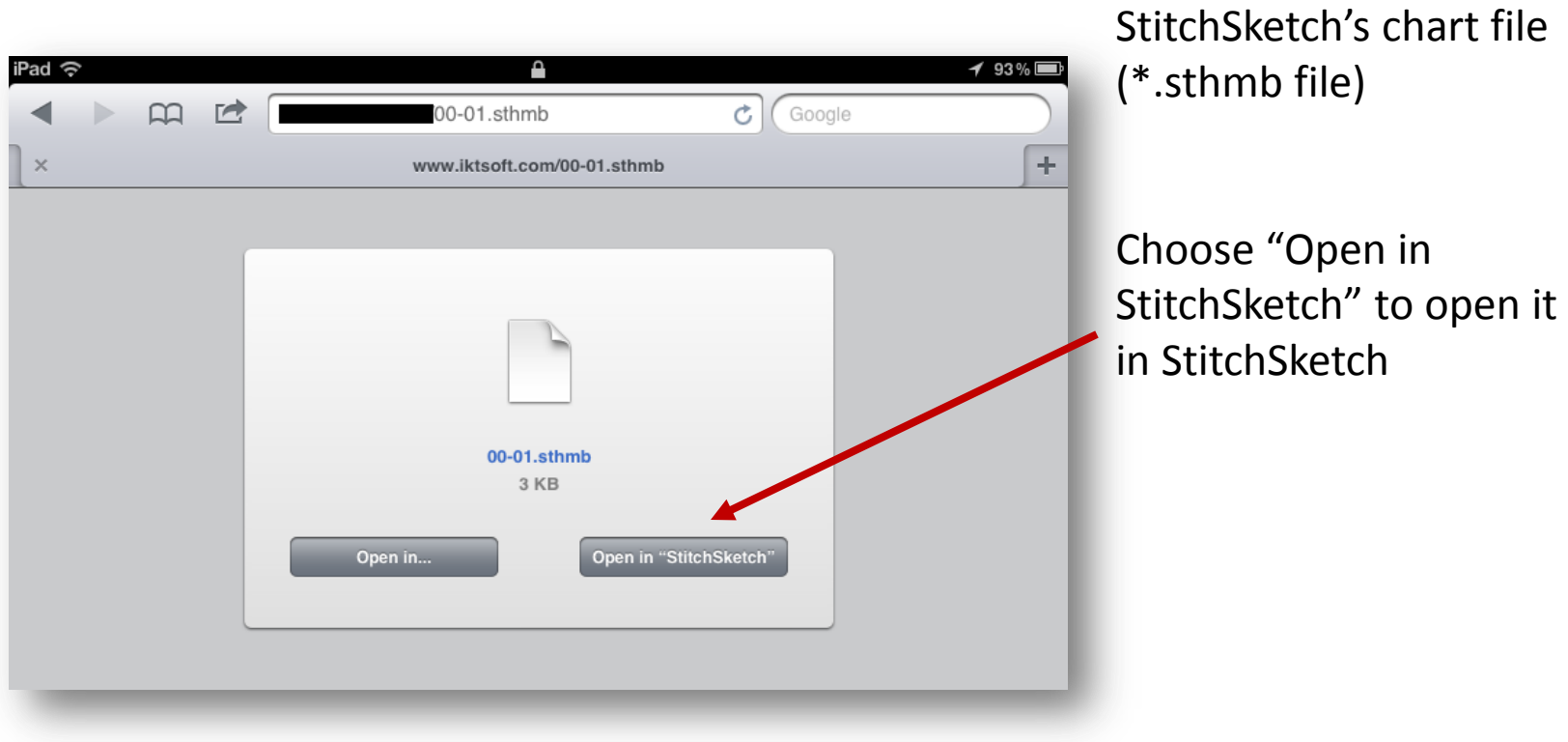

## Using Dropbox (1/4)

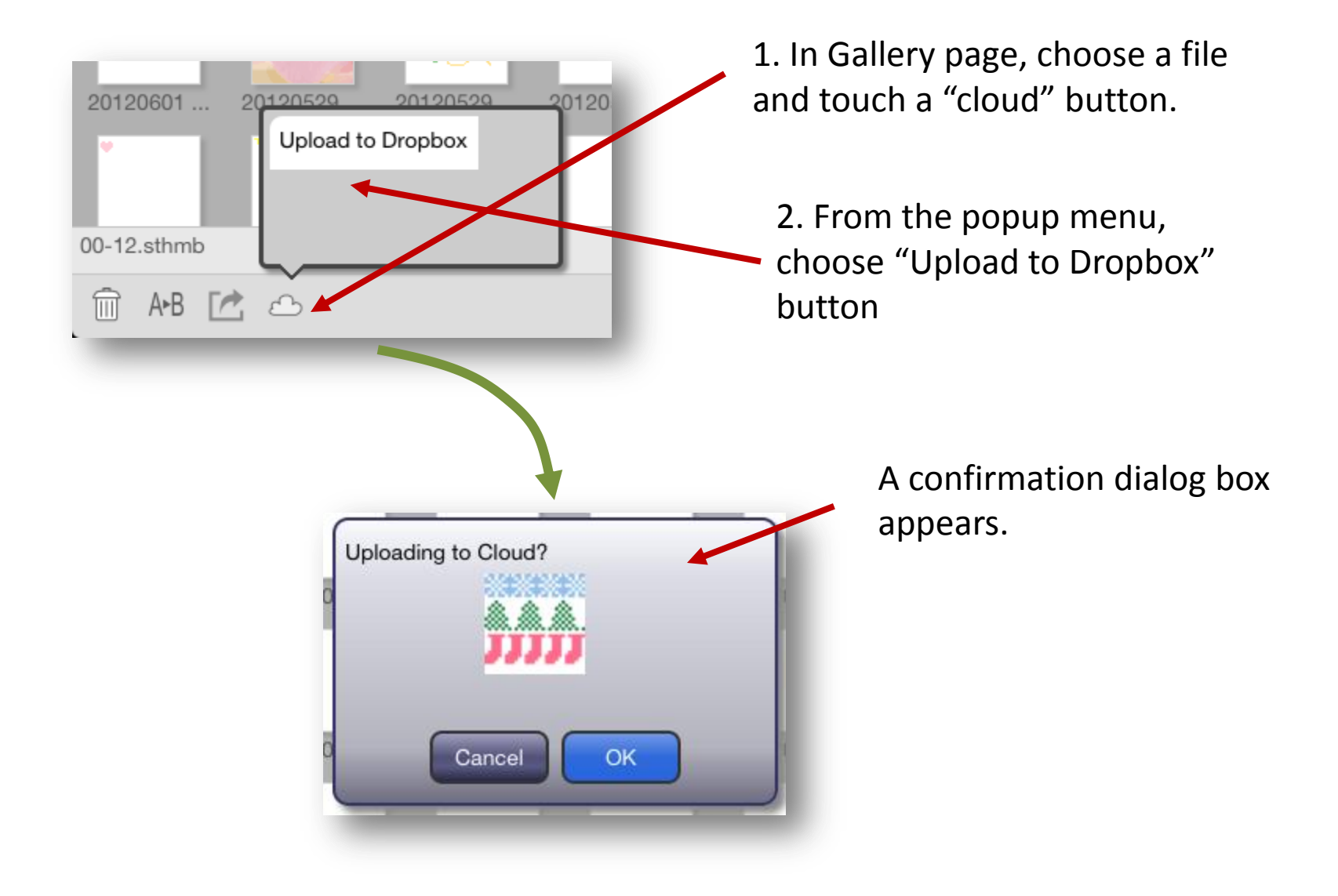

# Using Dropbox (2/4)

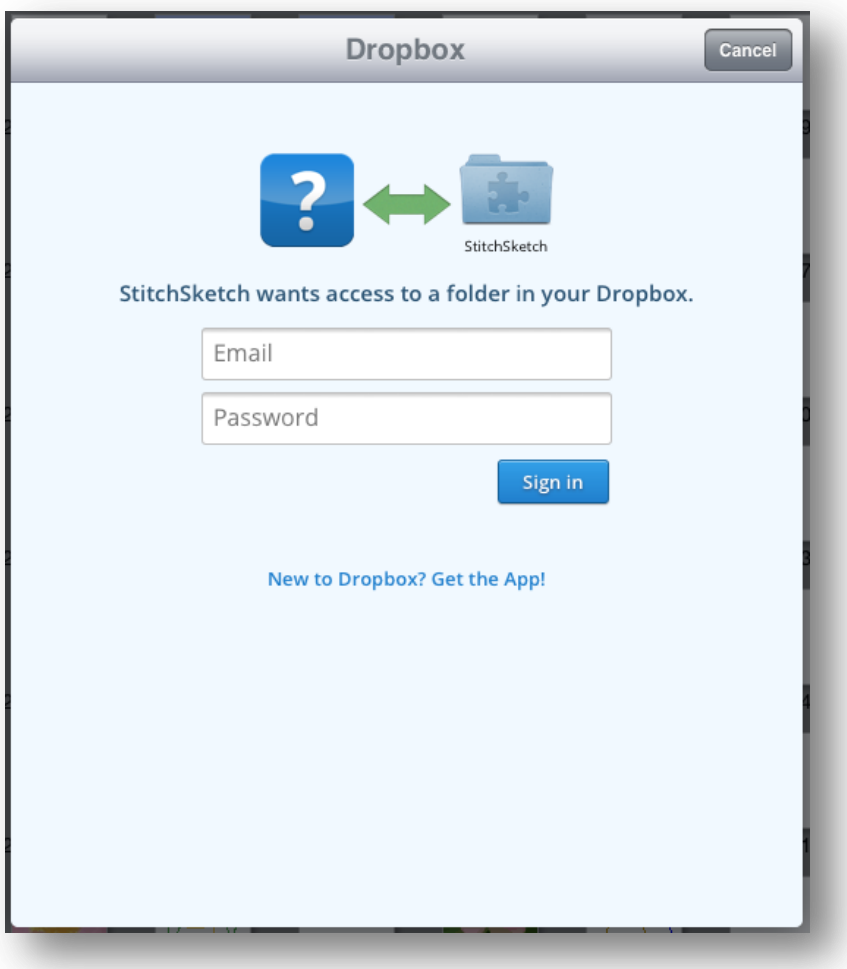

Dropbox login page will appears. Please login Dropbox.

(StitchSketch will NEVER know any information regarding the Dropbox account (user ID/password to Dropbox. etc) This is done through Dropbox SDK.

## Using Dropbox (3/4)

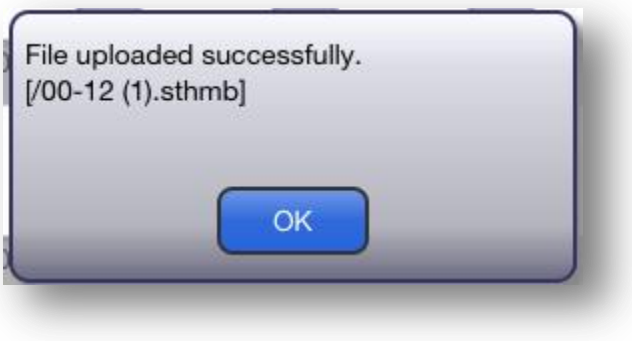

When it finished uploading, a message box appears.

## Using Dropbox (3/4)

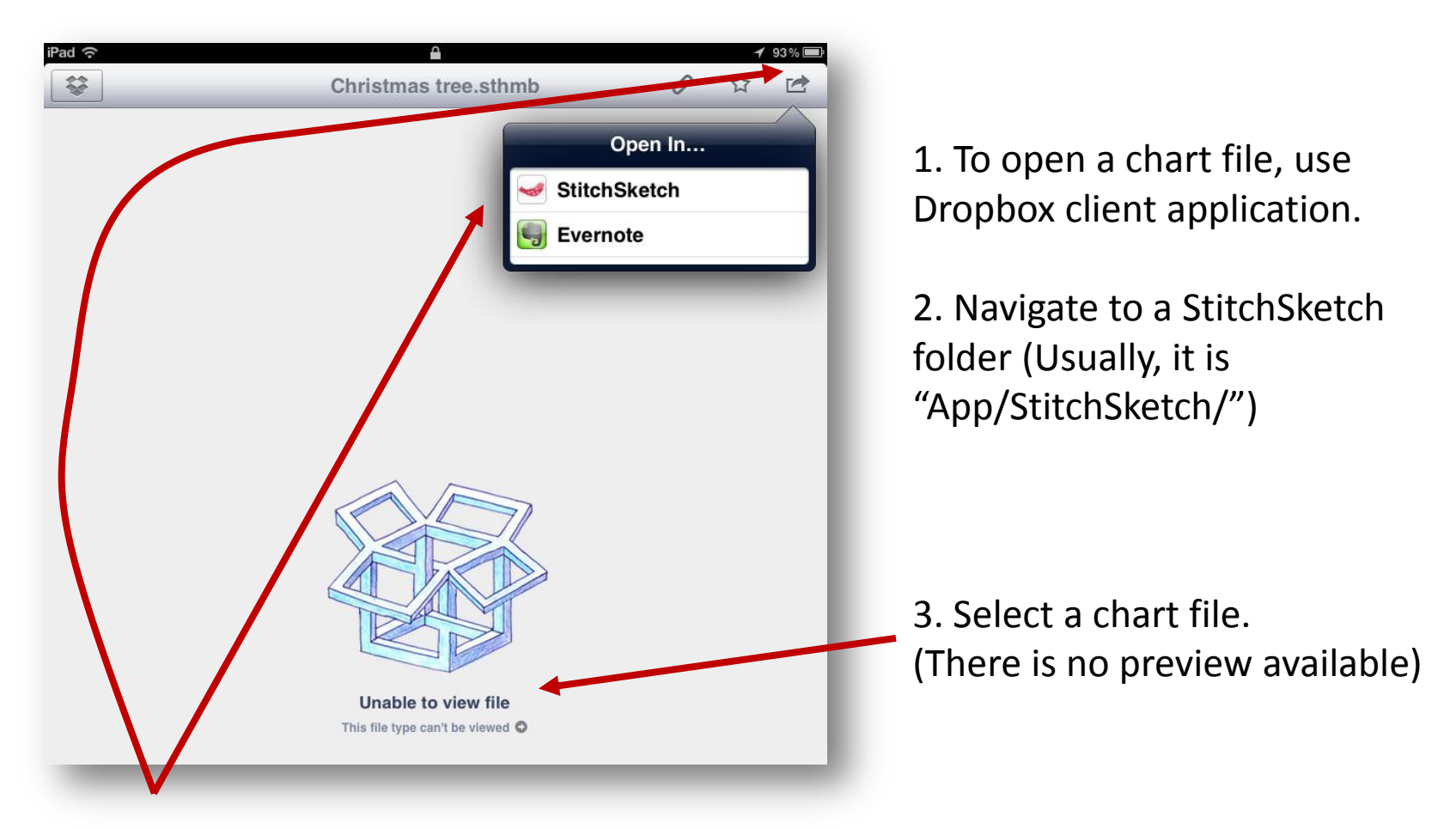

4. Use this icon to open the file from StitchSketch.

#### About This Document

StitchSketch 101 Transferring a Chart

Based on StitchSketch 1.04 - iOS version

By Keiji Ikuta 7/25/2012

Copyright ©2012 Keiji Ikuta / Mozusystems, LLC All rights reserved.

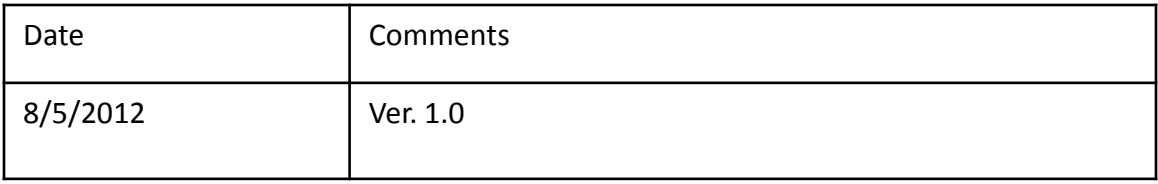